## **Scheduling Inspections Through the Citizen Self Service (CSS) Portal**

**Login to your CSS account at the following link:**

## **[Citizen Self Service](https://energov.como.gov/EnerGov_Prod/SelfService#/home)**

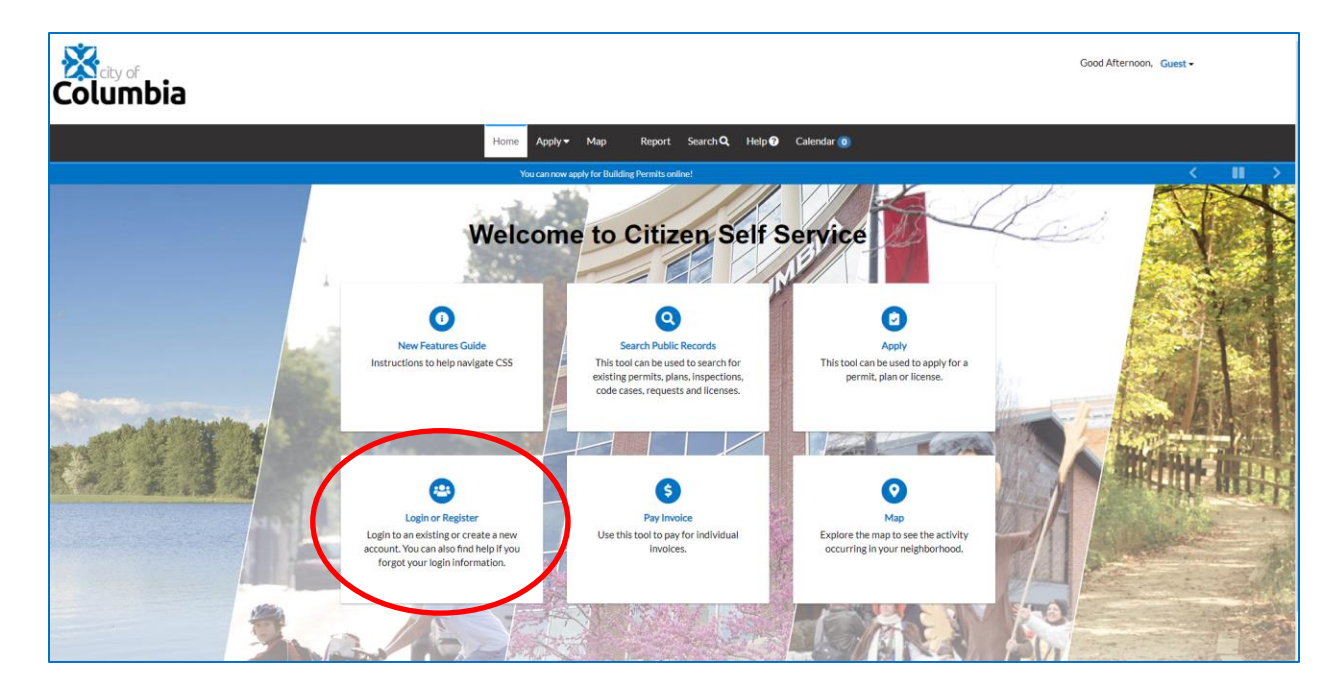

You will know you are logged in by seeing your name in the top right corner. Once logged in, you can access your permit through your dashboard, or by doing a search on the permit number or address where the work is being done. To search, click the search icon in the top menu bar, then use the dropdown menu next to "All" and select Permit.

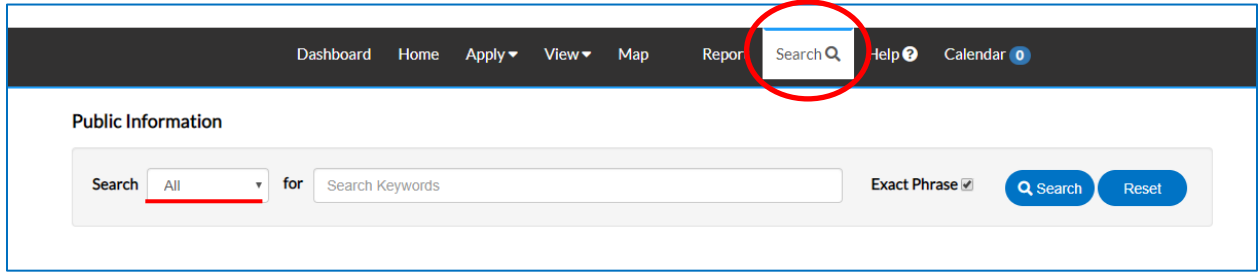

That will take you to this screen:

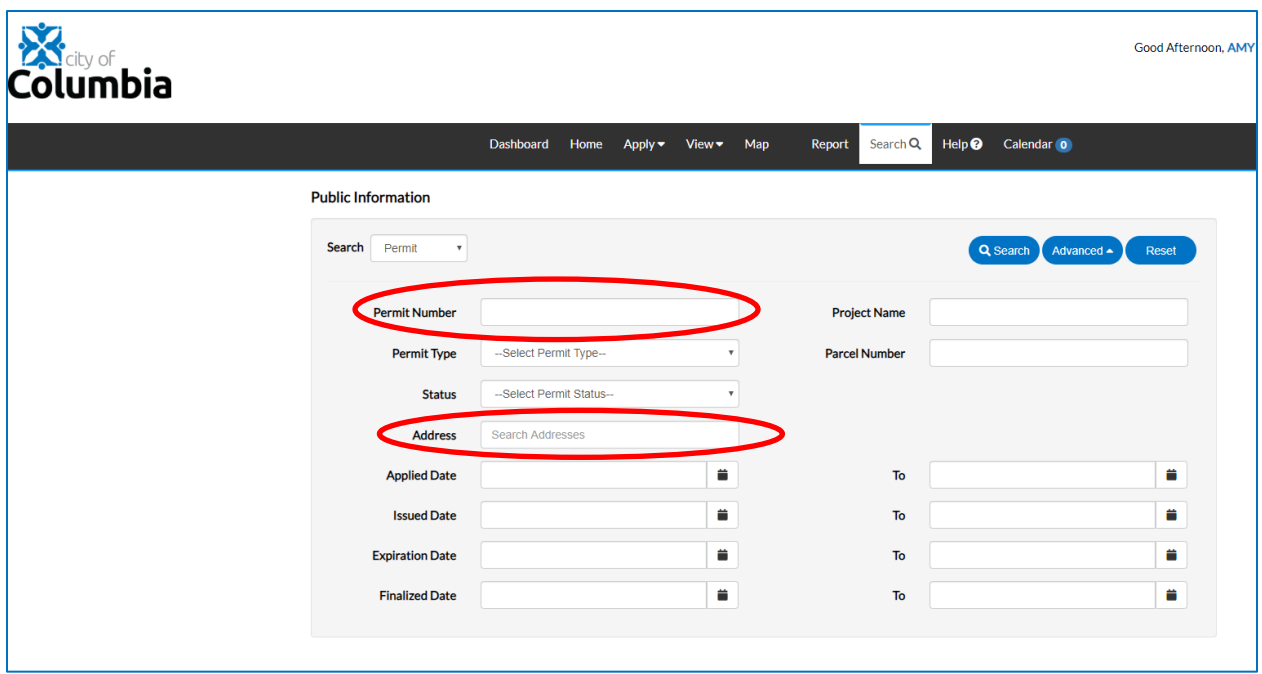

Here, you can enter the permit number or the address. If searching by permit number, ALL permits containing the number will come up in the search results. If searching by address, ALL permits for that address will come up in the results. **Be sure you are selecting the correct one!**

From the search results, select the permit for which you are scheduling an appointment by clicking on the Permit Number link:

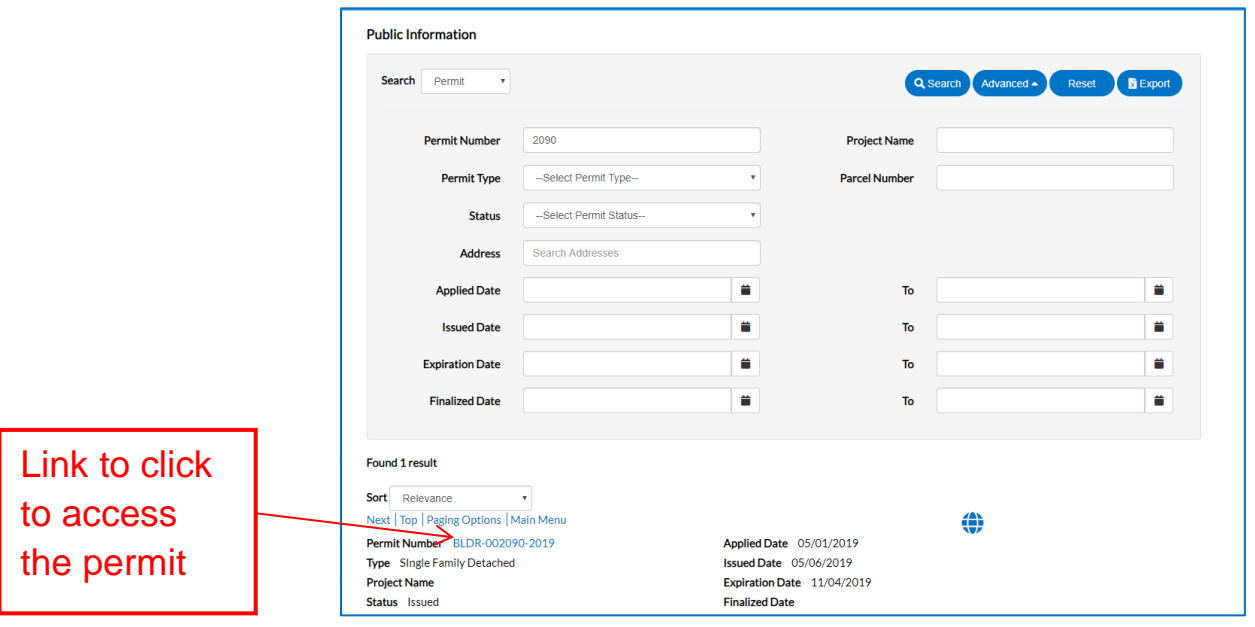

## That will take you to the summary page:

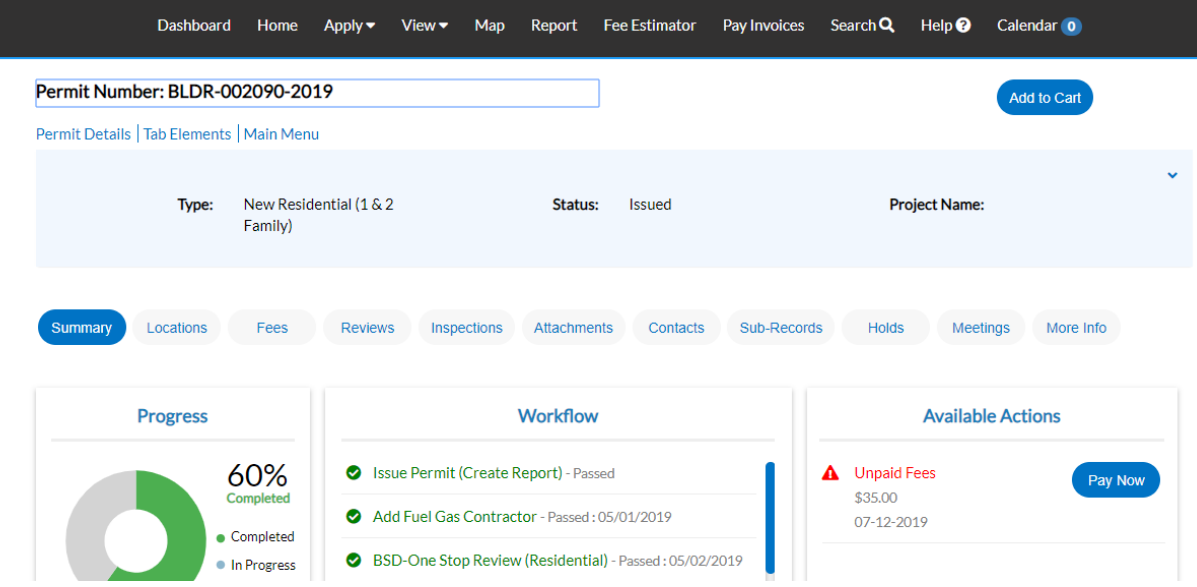

If you have any fees due, the only Available Action through the portal will be to pay the fees. You will not be able to schedule an inspection until those are paid without calling the Building & Site customer service department.

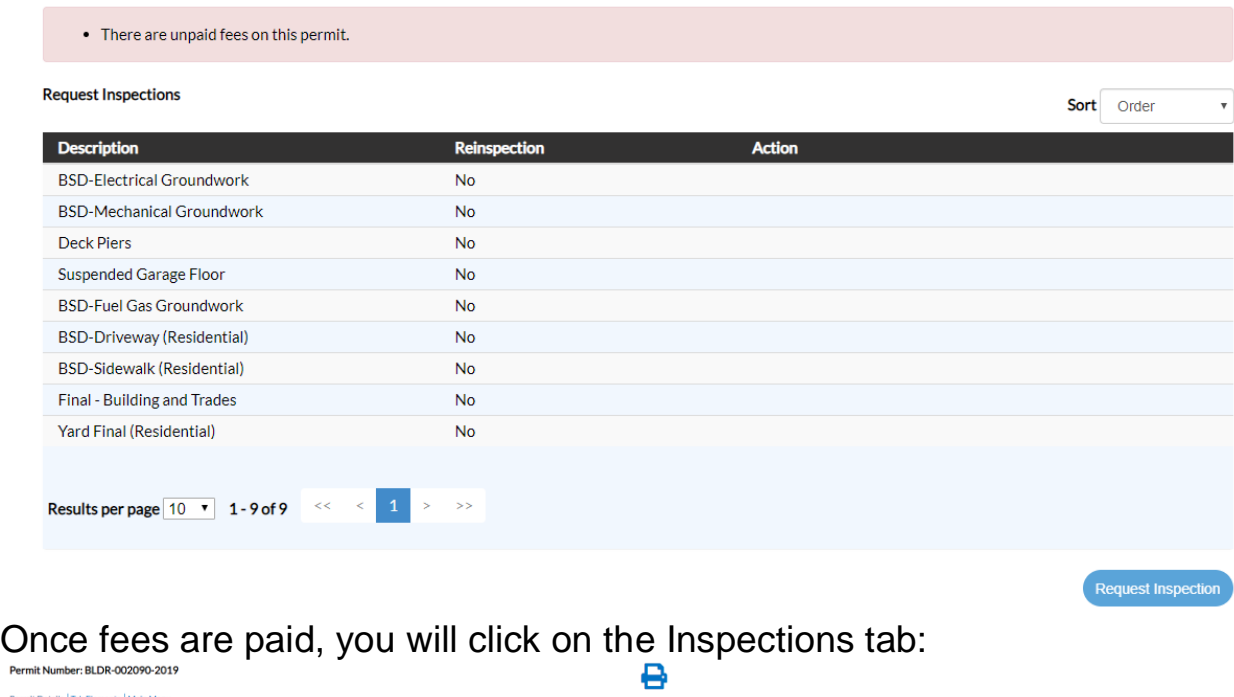

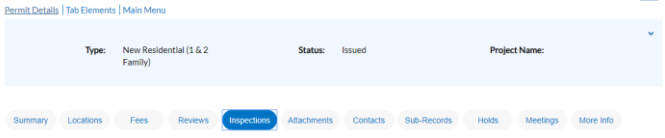

The first section will be inspections that have been done. The second section is where you will "Request Inspections" and will have a list of outstanding inspections still needed:

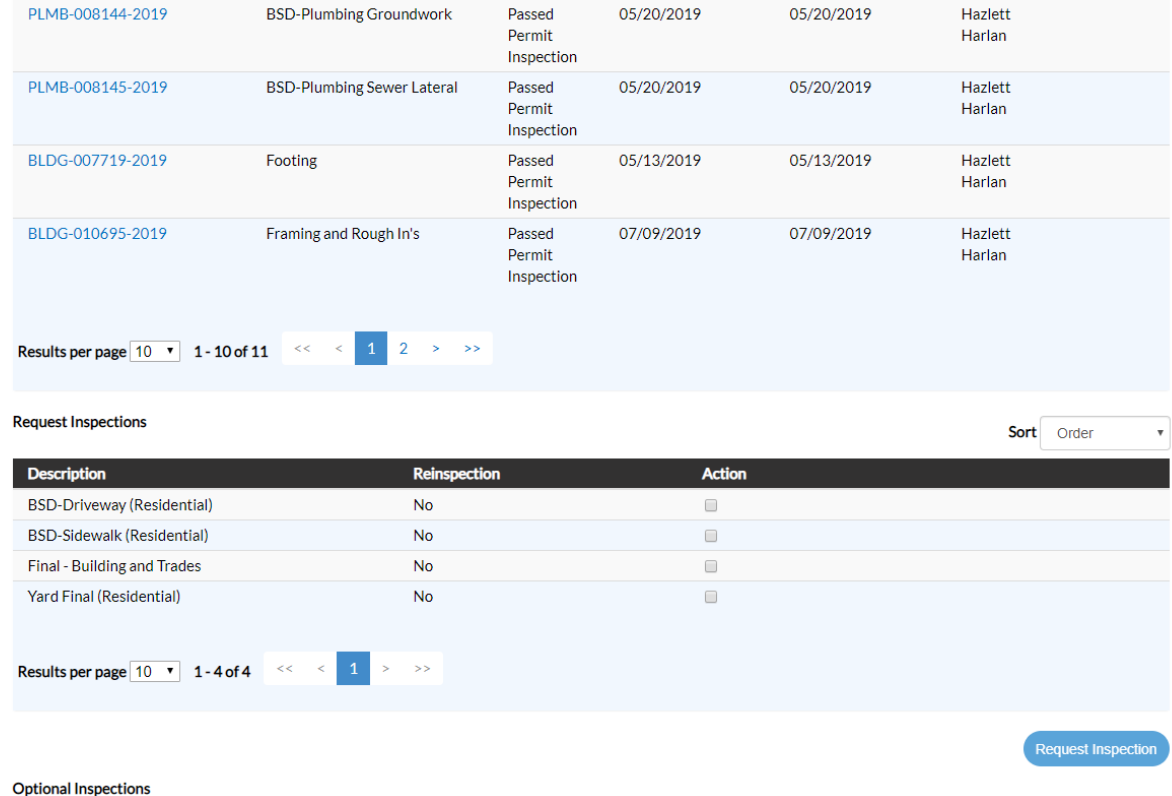

Check the Action box next to the inspection you are requesting, and click Request Inspection. That will bring you to this screen:

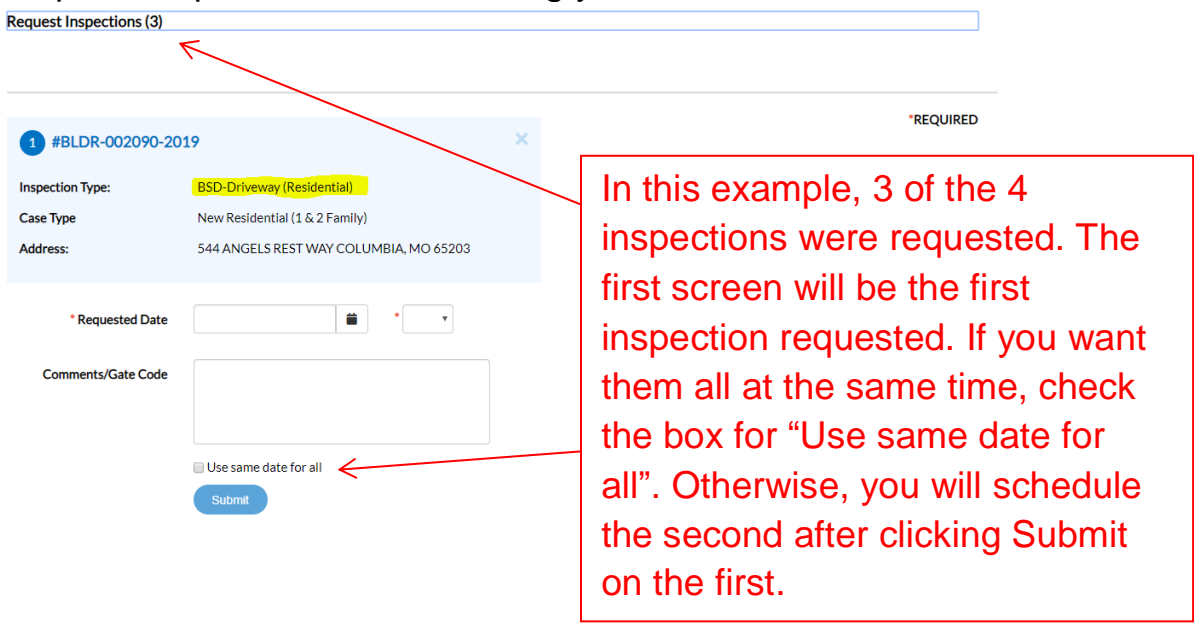

To request the inspection, select a date using the calendar dropdown menu \* Requested Date **C**, and whether you want it in the AM or PM. AM requests must be entered before midnight in order to have the next day, and an inspector will generally be there between 8:30 and 11:30 in the morning. PM requests must be entered before noon in order to have that day, and an inspector will generally be there between 12:30 and 4:00.

In the Comments/Gate Code, you will need to enter the **person who will be the main contact for this inspection, and their phone number**. Any other instructions for the inspector, such as gate codes, should also be entered here. Please see example of full request below: **∢Back** 

#BLDR-002090-2019 **Inspection Type: BSD-Driveway (Residential) Case Type** New Residential (1 & 2 Family) **Address:** 544 ANGELS REST WAY COLUMBIA, MO 65203 01/13/2020 \* Requested Date AM **Comments/Gate Code** John Doe 573-123-4567 call on way ■ Use same date for all **Submit** 

**Request Inspections (3)** 

You will then be taken to a confirmation page. The first inspection should appear with a green check mark. Here you will select AM or PM for any additional inspections requested, and enter the comments and instructions for them.

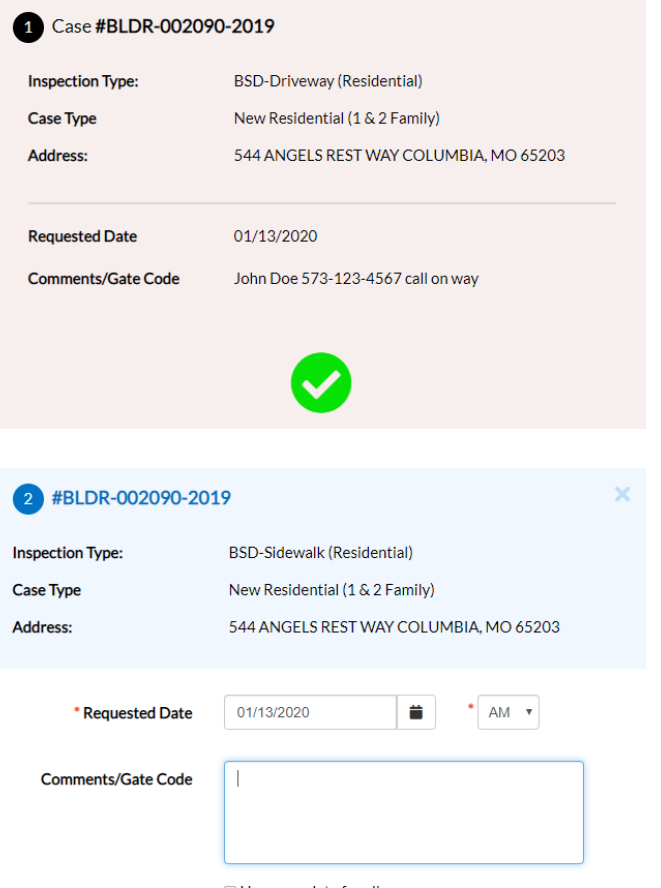

1<sup>st</sup> inspection request is confirmed. Second request will need you to select AM or PM if different from the first one. **You will need to complete the Comments/Gate Code field just as you did the first request.** You can copy and paste by using the CTRL C function for copy, and CTRL V to paste.

Once all requests are confirmed with the green check mark, your "Request Inspections" section on the Inspections tab for the permit should be updated, and the requested inspections should show in the "Existing Inspections" section as requested:

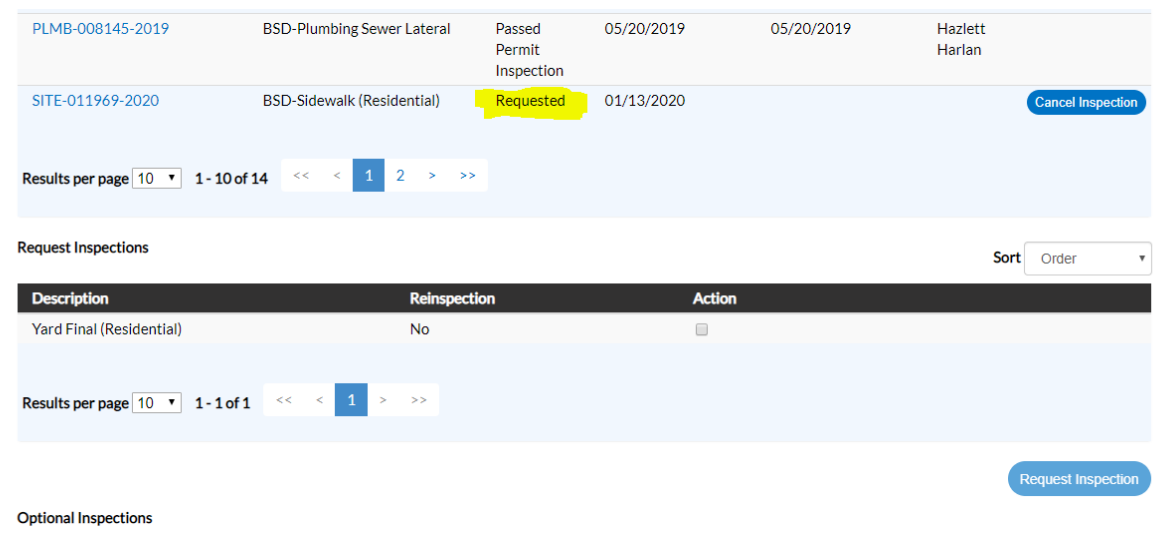

Once the inspection has been scheduled, the Requested status will change to scheduled, and once resulted, you will see either Passed Permit Inspection, or Re-inspection Required (with or without fee). To see what happened with failed inspections, click the inspection number link and then "Checklist" for inspector comments:

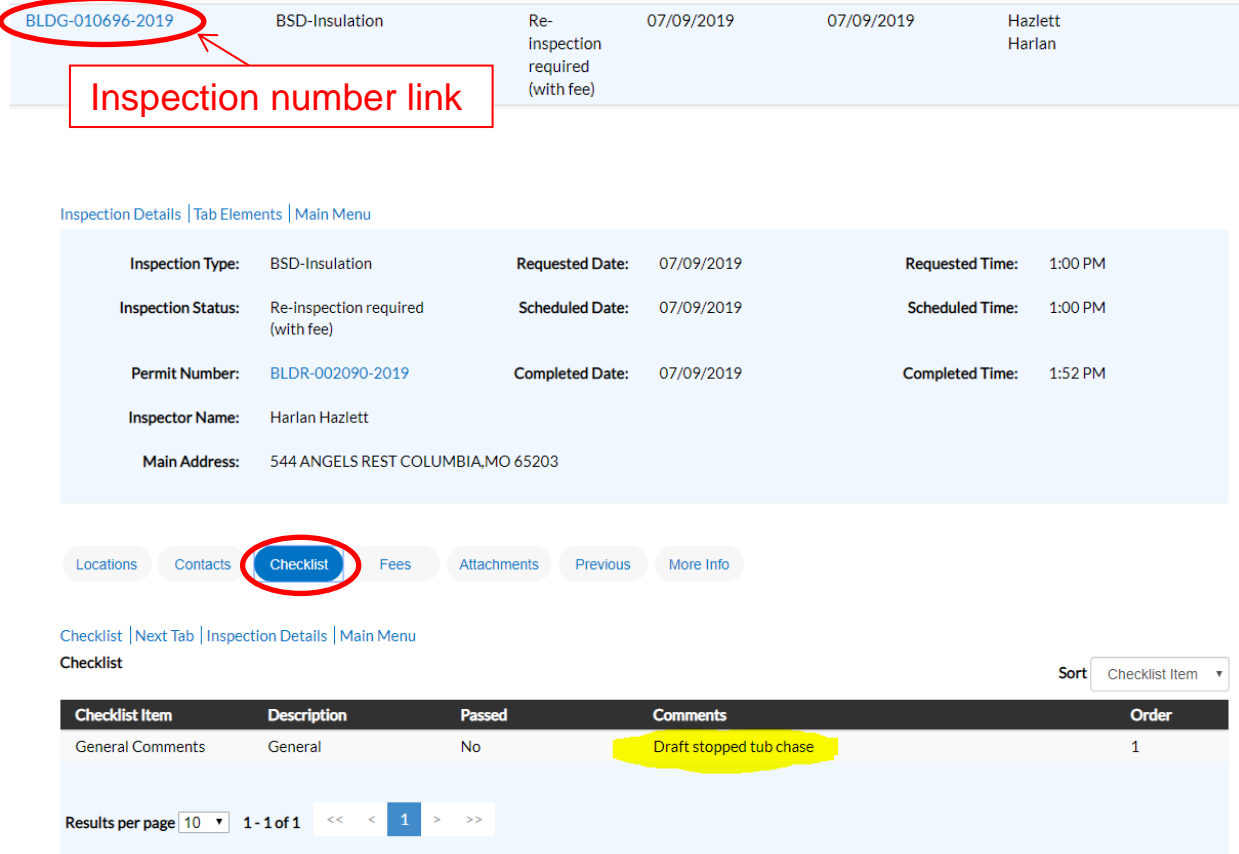

Once corrections are made, you can request that inspection again, as it will show in your outstanding inspections list again once failed.

As always, if you have issues or questions, please feel free to contact the Building & Site customer service area by calling 573-874-7474, or emailing us at [building@como.gov.](mailto:building@como.gov)